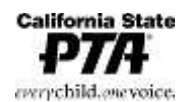

2327 L Street, Sacramento, CA 95816-5014 (916) 440-1985 FAX (916) 440-1986 Email [info@capta.org](mailto:info@capta.org) [• www.capta.org](http://www.capta.org/)

# **REVISIÓN DE LOS ESTATUTOS DE LA PTA – 4 PASOS CLAVE**

#### **1. COMENZAR**

**Presidente –** Asigna al Comité de los Estatutos, presidido por parlamentario

**Parlamentario –** Establece fecha de reunión para el Comité de Estatutos

- Visita [www.capta.org](http://www.capta.org/) para inscribirse al *Programa de los Estatutos Electrónicos* de la PTA de la PTA del Estado de California
- Revisa los Estatutos antes de la reunión
- Provee una copia de los Estatutos actuales a los miembros del comité de estatutos

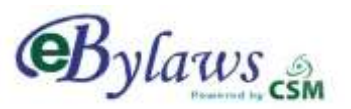

**Comité de Estatutos –** Revisa los estatutos actuales para ver si es necesario hacer algún cambio

• Enumera las enmiendas que se propone hacer, incluyendo el artículo, la sección y el número de página

**Parlamentario –** *Utiliza el Programa de*  **Estatutos Electrónicos** para completar y luego descargar los Estatutos actualizados en forma PDF con enmiendas, si hay alguna

• Imprime una copia en ambos lados de los Estatutos para que la unidad tenga como referencia

**Mesa Directiva –** El parlamentario presenta los estatutos actualizados con las enmiendas propuestas en la reunión de la mesa directiva o no recomienda ningún cambio

- La Mesa Directiva vota para aprobar
- Secretaria anota los resultados en las Actas

### **APROBACIÓN**

**Parlamentario –** Hace copias de los Estatutos actualizados en ambos lados de la hoja (3) y Hojas para Firmar (4)

- Los envía al consejo, si está en el consejo, o distrito:
- 1. Tres (3), copias de los Estatutos en ambos lados de la hoja
- 2. Cuatro (4) Hojas adicionales para Firmar
- *3. Formulario de Presentación de Estatutos completo,* Enumerando las enmiendas que se propone hacer, si hay alguna (descargar de la *Carpeta de Herramientas de la PTA del Estado de California*

#### **Parlamentario de Consejo/Distrito –**

Revisa los Estatutos y recomienda correcciones, si hay alguna

• Envía los Estatutos por los canales apropiados a la PTA del Estado de Estado de California para que sean aprobados

#### **3. ADOPTAR LOS ESTATUTOS**

Después de que los Estatutos aprobados sean firmados por el Parlamentario de la PTA del Estado de California y devueltos a través de canales apropiados a su unidad / consejo:

**Presidente –** Pone los Estatutos enmendados para adopción como punto de discusión en la agenda de la próxima reunión de la asociación.

• Da notificación a los miembros sobre las enmienda propuestas (30 días antes de la reunión)

**Miembros –** Votan para adoptar los Estatutos en la reunión de la asociación, con dos tercios (2/3) del voto requerido.

**2. ENVIAR LOS ESTATUTOS PARA** 

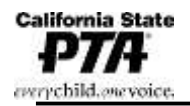

2327 L Street, Sacramento, CA 95816-5014 (916) 440-1985 FAX (916) 440-1986 Email [info@capta.org](mailto:info@capta.org) [• www.capta.org](http://www.capta.org/)

**Presidente y Secretario/a –** Firman y ponen la fecha en la copia original de los Estatutos para que el/la secretari/a los archive en registros

• Firmar y poner la fecha en la copia de los Estatutos para el presidente y el parlamentario

### **4. COMPLETAR LA REVISIÓN DE LOS ESTATUTOS**

**Parlamentario – envía** dos (2) copias de la hoja firmada y con la fecha al consejo, si en consejo o una (1) copia a la PTA del distrito para que se archive

• Hace copias de los Estatutos y se las entrega a los miembros de la mesa directiva

**¿Preguntas? – Póngase en contacto el parlamentario de la PTA de consejo/distrito.**

Mayo 2019

2327 L Street, Sacramento, CA 95816-5014 (916) 440-1985 FAX (916) 440-1986 Email [info@capta.org](mailto:info@capta.org) [• www.capta.org](http://www.capta.org/)

## **Programa de los Estatutos Electrónicos (e-Bylaws) de la PTA del Estado de California**

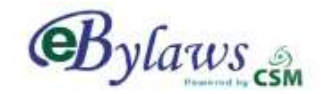

**¿Sabía que hay una manera rápida y fácil de actualizar los Estatutos de la Unidad, utilizando el** *Programa de Estatutos Electrónicos* **de la PTA del Estado de California en línea?**

**COMO REGISTRARSE – Antes de comenzar a utilizar los** *e-Bylaws***, obtenga un nombre de usuario y contraseña:**

- o Visite [www.capta.org](http://www.capta.org/) y haga clic en *los Estatutos Electrónicos* en la pestaña "Líderes de la PTA" - "Servicios"
	- o En la página de inicio de los *e-Bylaws*, haga clic en el botón *Solicitar Contraseña*.
- o Complete el formulario con su nombre e información. Seleccione tipo de usuario. Si usted no es el parlamentario de la unidad, seleccione **asistente de unidad**. Haga clic a *Next (siguiente)*.
- o Seleccione el número/nombre de la PTA de su distrito y el nombre de consejo de su PTA. Escriba el nombre de su escuela, la ciudad y el número de identificación de la unidad de la PTA del Estado de California que se encuentra en sus Estatutos actuales. Si no puede encontrarlo, comuníquese con su consejo o distrito para obtener este número.
- o Ingrese un nombre de usuario, todo en minúsculas, y escríbalo. Haga clic en *Nex*t, luego en *Done* para enviar su solicitud. Recibirá su contraseña por correo electrónico entre tres a cinco días.

**CÓMO UTILIZAR LOS ESTATUTOS ELECTRONICOS: una vez que tenga una contraseña, acceda a los** *Estatutos Electrónicos* **en línea:**

- Haga clic en el botón *Build e-Bylaws* **e** ingrese con el nombre de usuario y contraseña.
	- o Aparecerán los datos de su unidad. Si es la primera vez que agrega datos a los Estatutos Electrónicos, recibirá un mensaje "Estatutos Incompletos". Haga clic en *OK* para aceptar descartar este mensaje.
- La primera página es el La *Información de Registración de la Unidad*. Esta información solo puede ser ingresada o modificada por la PTA del Estado de California. Si la información está completa y correcta, haga clic en *Next*. Si esta incorrecta, comuníquese con su distrito de la PTA para obtener ayuda.
- Revise cada página, salvando a menudo la información. Ingrese datos o haga clic en los botones para completar sus Estatutos.
- Cuando termine, haga clic en *Save* para guardar una última vez, luego haga clic en Bylaws para generar y descargar un archivo PDF de sus Estatutos. Revise la información que ingresó en este momento.
	- o Si hay una *DRAFT* marca transparente de borrador en el fondo de las páginas,

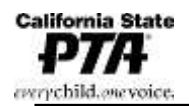

2327 L Street, Sacramento, CA 95816-5014 = (916) 440-1985 = FAX (916) 440-1986 = Email [info@capta.org](mailto:info@capta.org) • [www.capta.org](http://www.capta.org/)

> hay un error o falta información, debe corregirse. Revise cada página, para ver si hay una marca en rojo en la información presente. Mueva el cursor sobre cualquier caja con una marca roja para obtener instrucciones para corregir el problema.

#### **COMO COMPLETAR EL PROCESO – Descargue el archivo PDF de sus Estatutos:**

- Revise cada página e imprima 4 copias de los estatutos en ambos lados de la hoja y 4 copias adicionales en ambos lados de la hoja con las firmas. Guarde 1 copia de sus Estatutos para referencia.
- Envíe 3 copias y 4 Hojas Firmadas más el Formulario de Presentación de Estatutos completo, en la Carpeta de Herramientas de la PTA del Estado de California en línea, a su parlamentario de consejo, si está en el consejo, o de la PTA de su distrito.

Mayo 2019